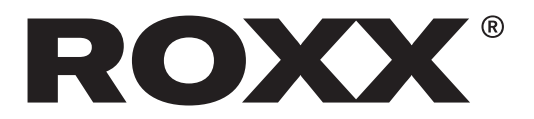

## Preparations:

- **1.** Download the firmware file for your ROXX device from the support page: https://roxxlight.com/support/
- 2. Copy the file to a USB stick in the root directory and not in a folder. The stick must not have more than 8 GB storage capacity and should be formatted "fat32".
- **3.** Make sure that both CRMX and BLE (Bluetooth Low Energy) are deactivated.

## Update process:

- 1. Insert USB stick: -> Insert the prepared USB stick with the firmware file into the USB port of the spotlight.
- 2. Select firmware file:
	- -> Press **Enter** on the control panel.
	- -> A list of the files on the USB stick is displayed.
	- -> Use the navigation buttons to select the relevant update file.
- 3. Confirm update:
	- -> Select the update file and press **Enter** to confirm the update.
- 4. Update process:
	- -> The spotlight now starts the update, which can be followed via the display. The update process is visually indicated by the individual colors lighting up and the fan turning up.
	- -> Wait until the update is complete. This may take a few minutes.
- **5** Restarting the lighting system:
	- -> Once the update is complete, the spotlight is restarted automatically.
	- -> The new firmware version is shown on the display.
	- -> You can check the current fi rmware version at any time via the menu under **Info** > **Firmware**.

## Completion:

- -> Remove the USB stick after the successful update.
- -> If required, reactivate CRMX and BLE via the menu.

Your NEO is now successfully updated and ready for use.